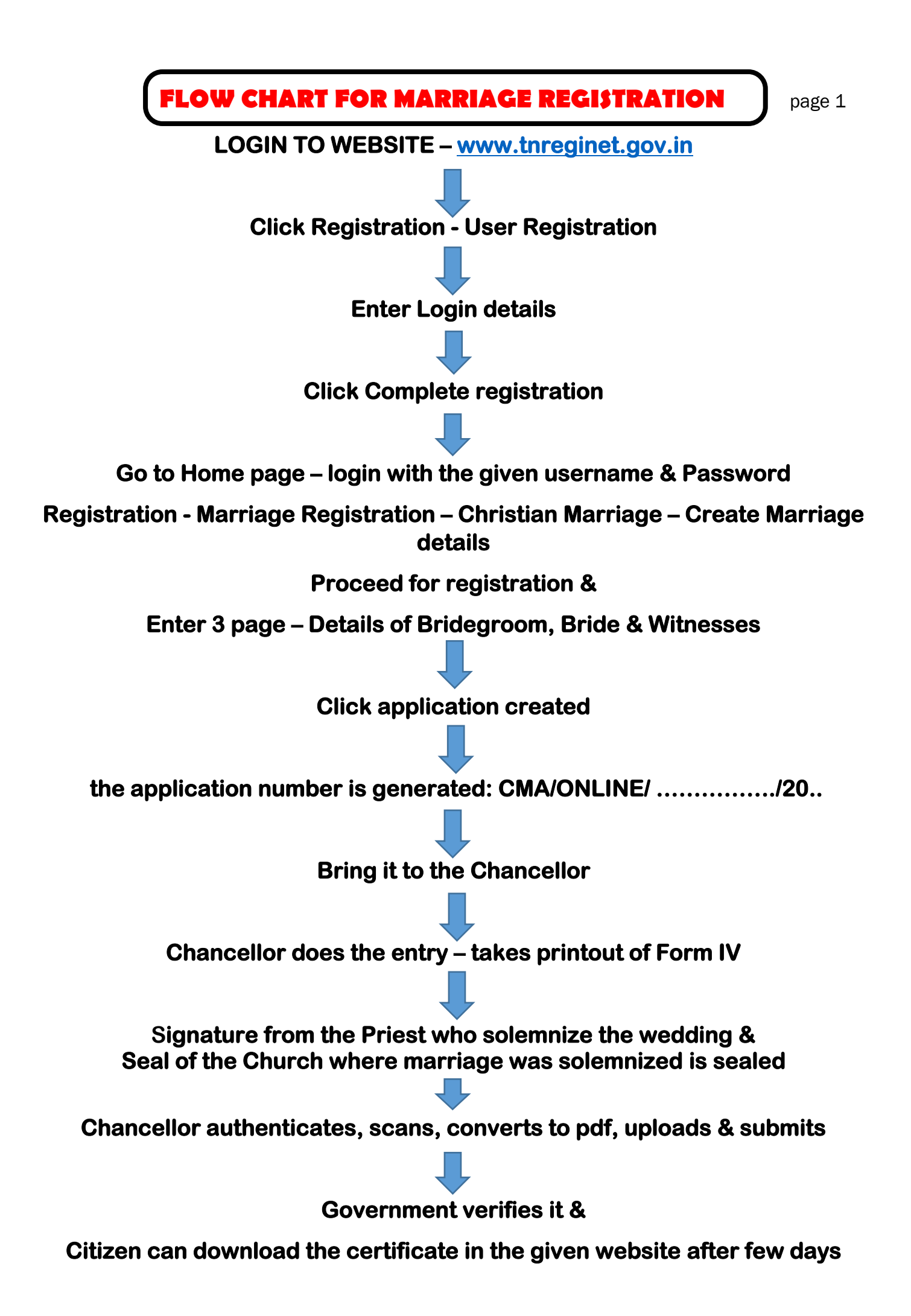

## **FOR PRINT OUT OF THE CERTIFICATE**

**LOGIN TO WEBSITE – [www.tnreginet.gov.in](http://www.tnreginet.gov.in/)** 

**Go to Home page – login with the given username & Password Registration - Marriage Registration – Copy of Marriage Extract** 

**Select Marriage Type - CHRISTIAN MARRIAGE** 

**Search for Marriage Details – Apply Extract** 

 **Particulars of Marriage – enter details of the person applying for the copy** 

## **Click – APPLY EXTRACT**

**Copy of the extract is sent to the registered email** 

**Payment section: Click Proceed for payment** 

**Enter the details through the payment mode** 

## **Click Payment**

**Payment Gateway – CONFIRM PAYMENT** 

**Click – I AGREE THE TERMS AND CONDITIONS** 

**Click - SUBMIT** 

**Payment successful** 

**Click – GENERATE ACKNOWLEDGEMENT** 

**Click – Download Pdf file**